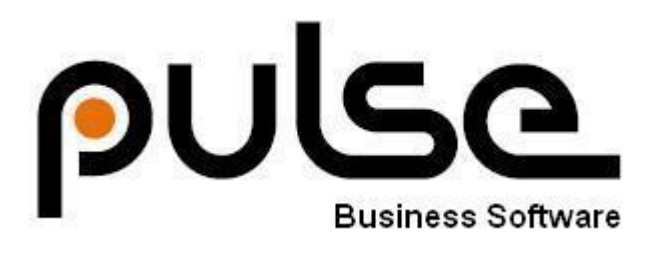

# **Pulse Sales**

# **Administrative User Guide**

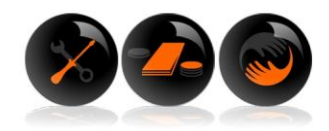

# **CONTENTS**

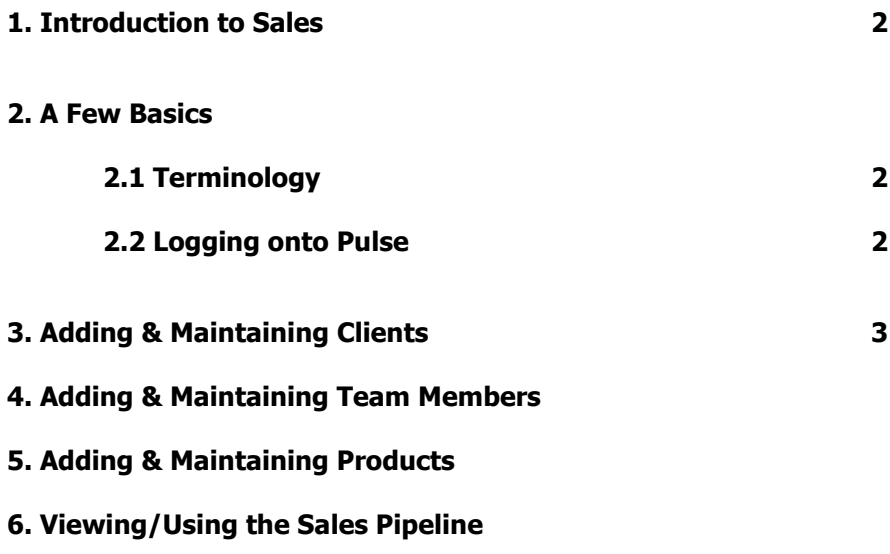

# **1. INTRODUCTION TO SALES**

Using proven sales methodology, the PULSE Sales module is designed to streamline the sales cycle and provide you with the tools to better manage your sales team and your sales opportunities.

Since PULSE modules share a common data platform, as a sales person, you have access to valuable information about your customer. For example, equipment and service history; information that can lead to further sales opportunities. PULSE Sales maximises your time by scheduling tasks and reminders, assisting to prioritise and refine your efforts. Quotations and proposals form part of the integrated package.

All of this fortifies pro-active management of both existing and new customer relationships and in turn increases sales-force productivity and bottom-line results. From a manager's viewpoint, the sales pipeline, or funnel, can be analysed in terms of groups such as sales-person, team, market sector, or value. This provides critical inputs into the planning cycle, and gives you a valuable tool for accurate forecasting and productivity reports.

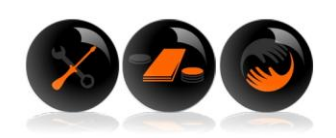

#### **2. A FEW BASICS**

#### **2.1 Terminology**

**The below mentioned terms are explained in more detail in the user guide:** 

- **Opportunity example 3** a sales lead or potential sale **Task** an activity to do related to sales lead that must be performed by someone **Status** - the lead can be live (active) or stagnating(inactive) or dead (lost) **Stage** The progress a lead makes from when first identified to becoming a won deal **Stage Conditions** - conditions that must be met before allowing a lead to progress from one stage to another
- **Sales Pipeline** funnel or graph depicting the quantity (and value) of leads by stage

**2.2 Logging onto Pulse** 

Using your Sales web address, log onto Pulse using an internet browser. (Your Pulse consultant will give this to you.)

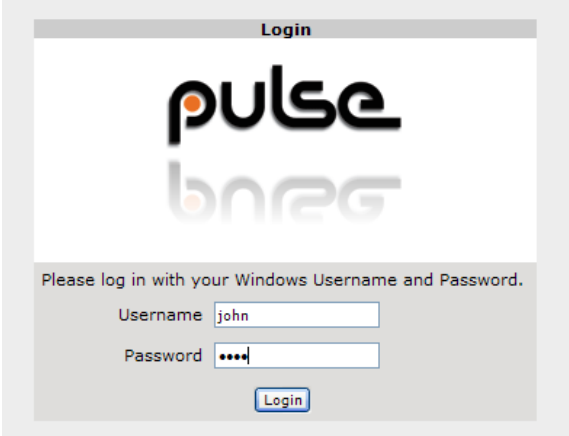

**Log on using your allocated user name and password.**  Your password can be changed once you are logged in.

# **3. ADDING & MAINTAINING CLIENTS**

To add a client, click "Edit" on your top menu, select "Clients" and "Add New Client":

Edit Sales Reports Help File Add New Client ₣ Clients My Home Maintain Client consultants т Teams ¥ 죅 Tasks A Satur Menu Menu (Sales Tasks assigned I Select a page:  $1$   $\boxed{\bullet}$ Ref No Client Sales Objective D Sample Product 3 Schnell Schnell CC 25  $1 - New$ Business 26 Establish as a Naude Engineering 6 new customer 27 Naude Engineering Establish as a 6

Fill in all the necessary client information and click "Save":

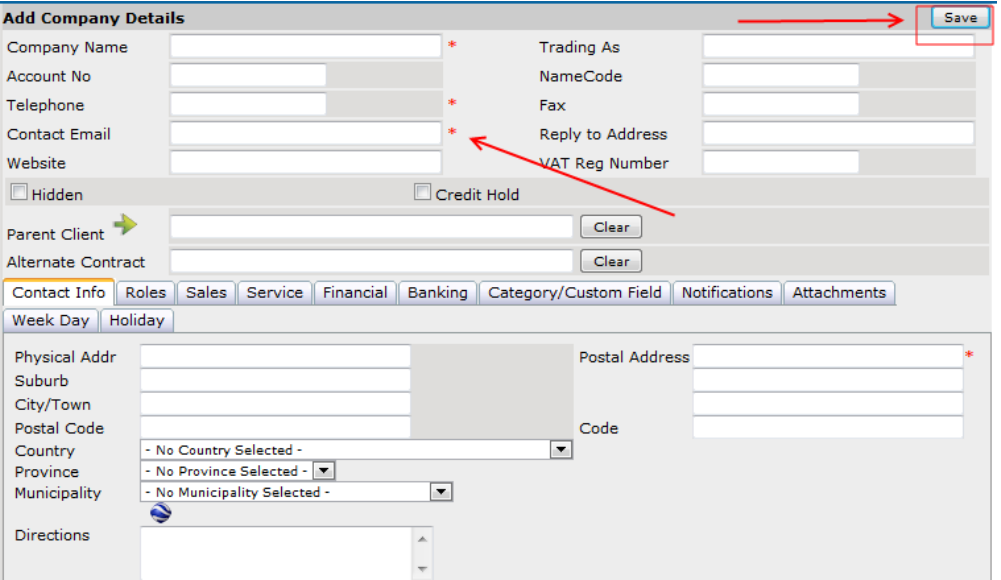

To maintain a client, follow the same steps as above for adding a client, except this time click "Maintain Client". Type in any part of the company name and client "Go":

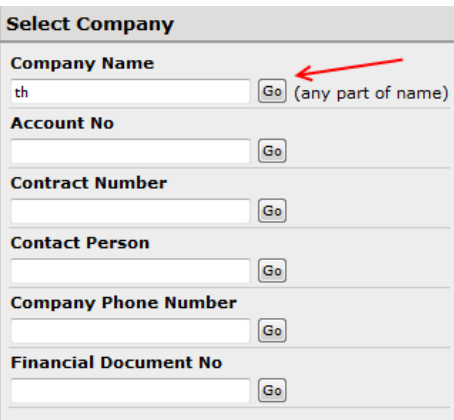

Select the client that needs changes made to it:

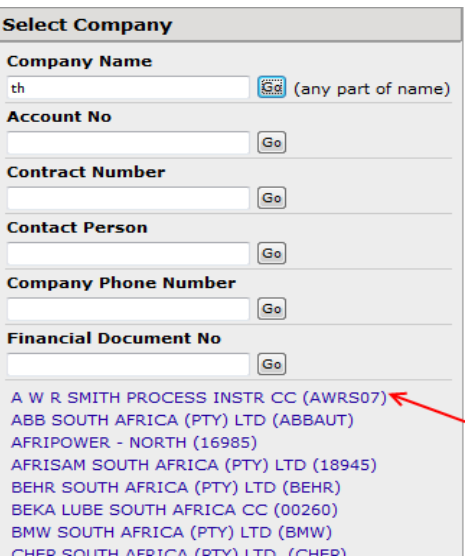

Click on the blue arrow to get to the client details. Make the necessary changes and client "Save":

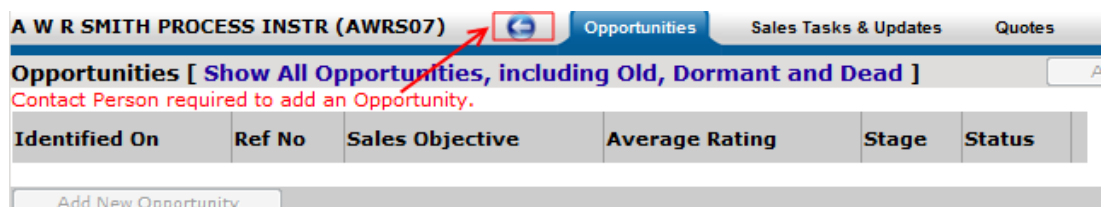

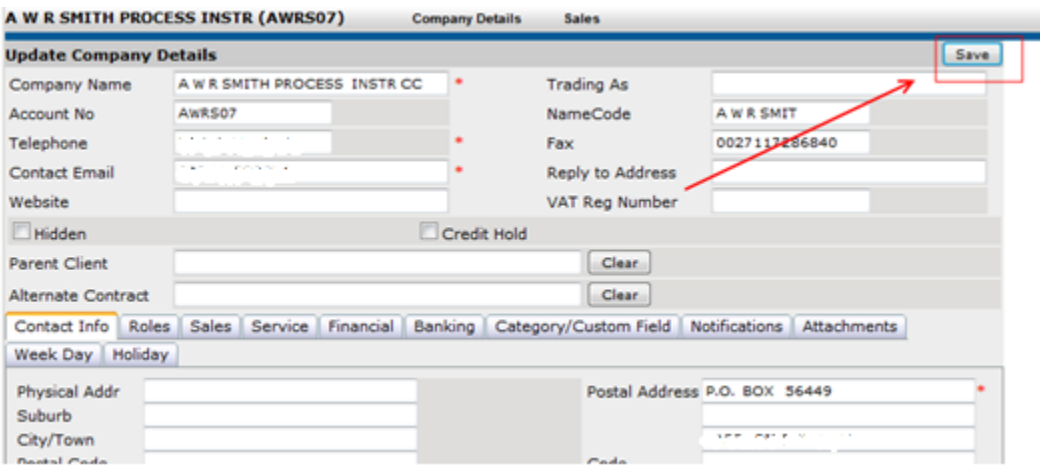

#### **4. ADDING & MAINTAINING TEAM MEMBERS**

Select "Edit" from your top menu, scroll down to "Consultants" and select either "Add Consultant" or "Update Consultant". Add the necessary information or amend information and click "Save":

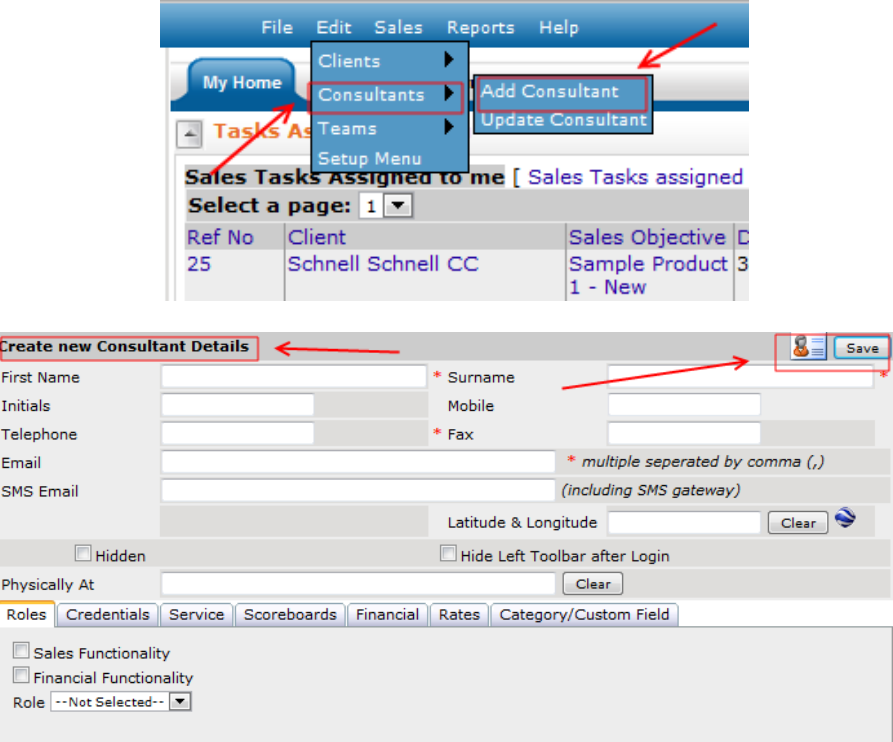

Select the Consultant that needs to be maintained and make the necessary changes and client "Save" (see diagrams on next page):

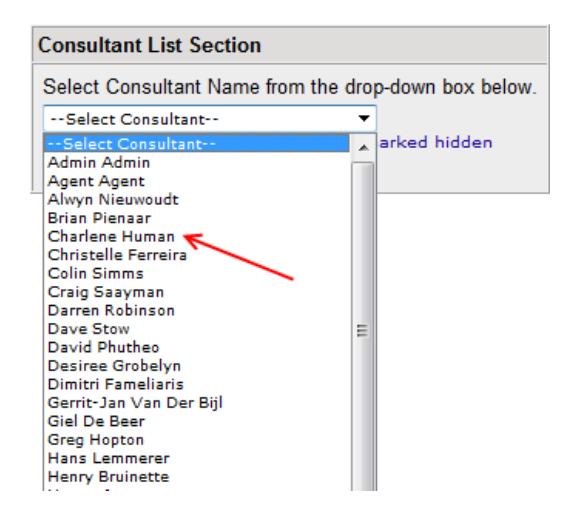

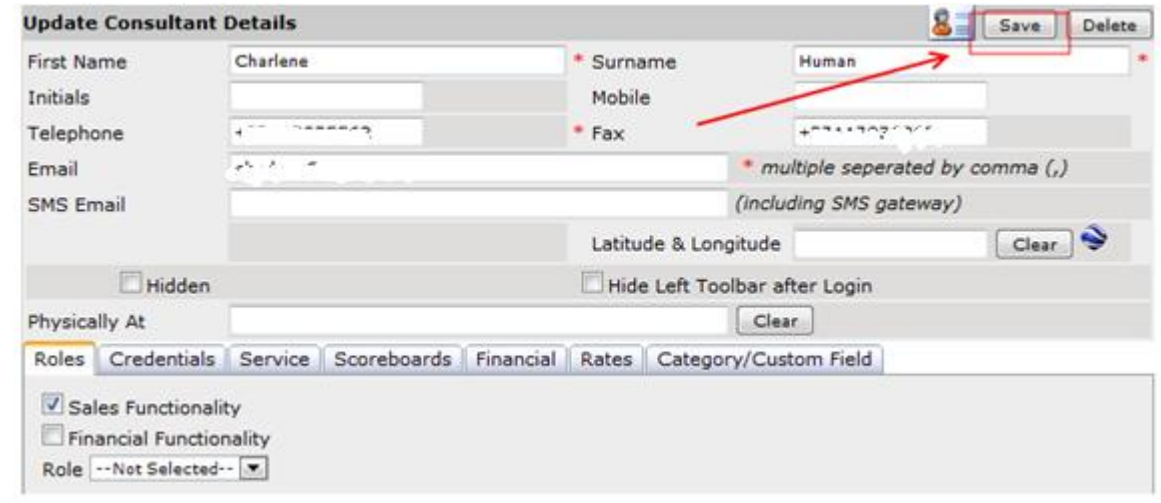

### **5. ADDING & MAINTAINING PRODUCTS**

#### **Step 1:**

Select "Edit" from your top menu and then click on "Setup Menu"

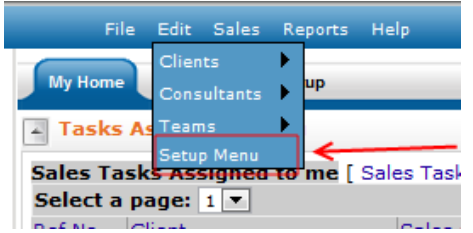

# **Step 2:**

Select the "Sales" tab and then select "Maintain Products"

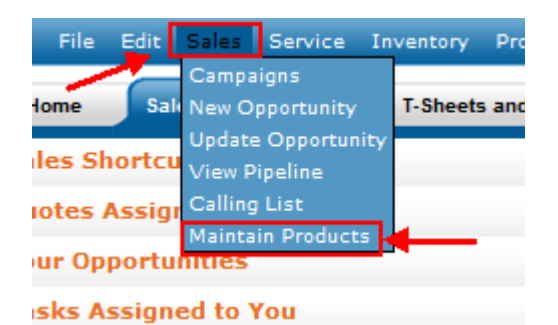

### **Step 3:**

Fill in the new product information and click "Add a new Product

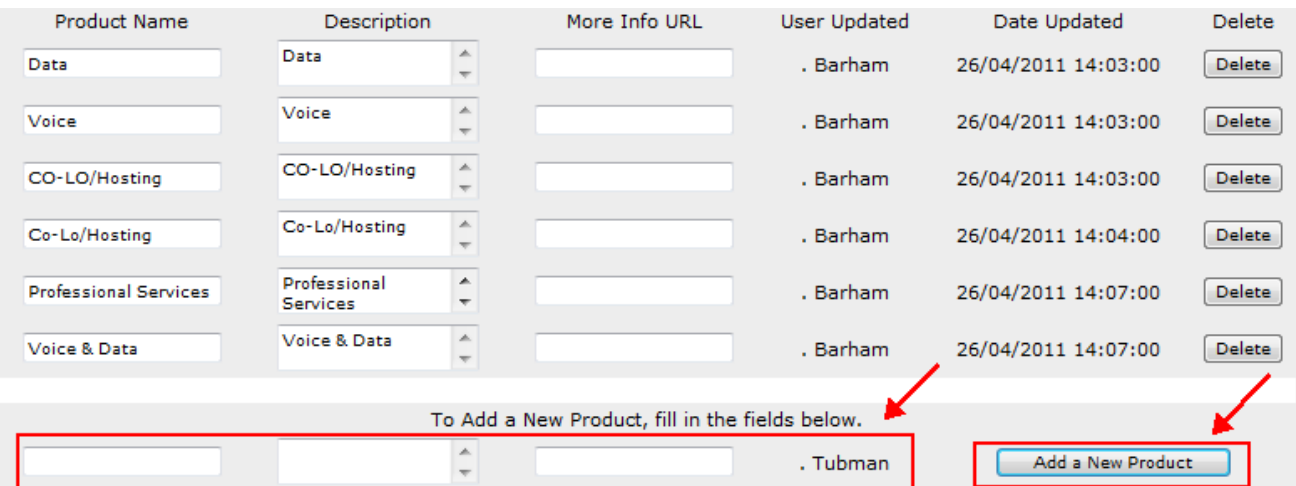

#### **6. VIEWING & USING THE SALES PIPELINE**

Select "Sales" from your top menu and then scroll down to "View Pipeline":

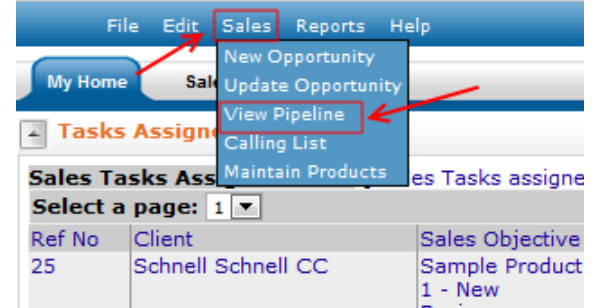

The following will come up on your screen:

(Use the various drop down boxes to filter your pipeline or alternatively leave them as "All" to get a more comprehensive Sales Pipeline).

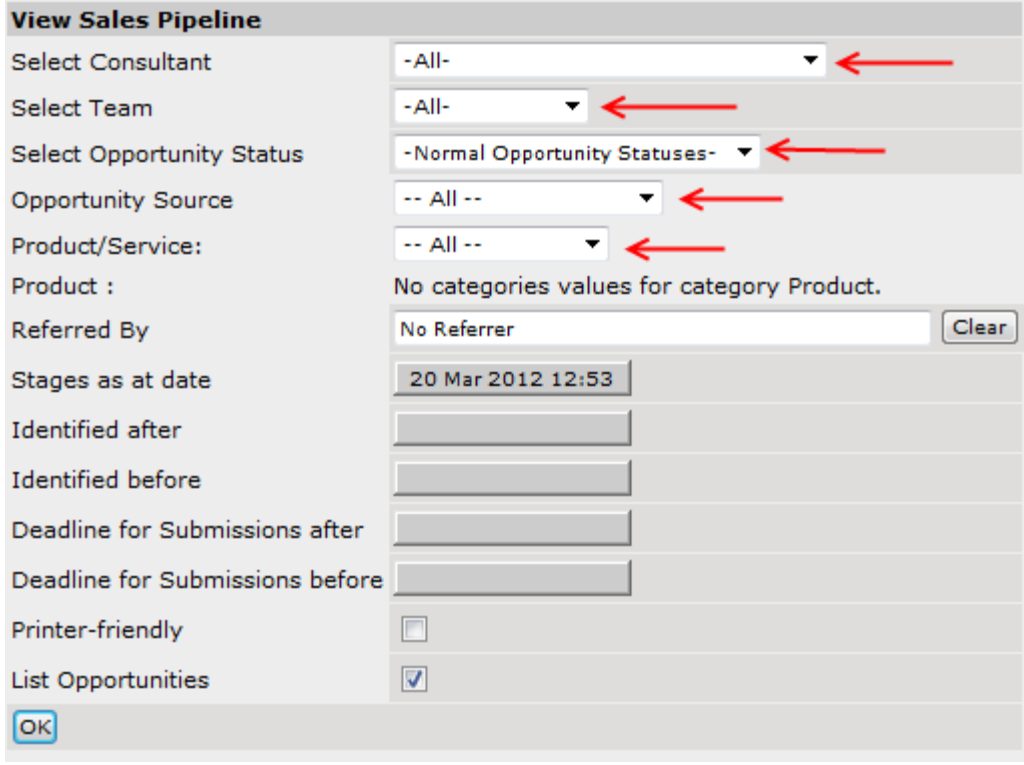

The below screen will populate, from here you can go into the various opportunities to see the relative information pertaining to the sales opportunity that you have selected:

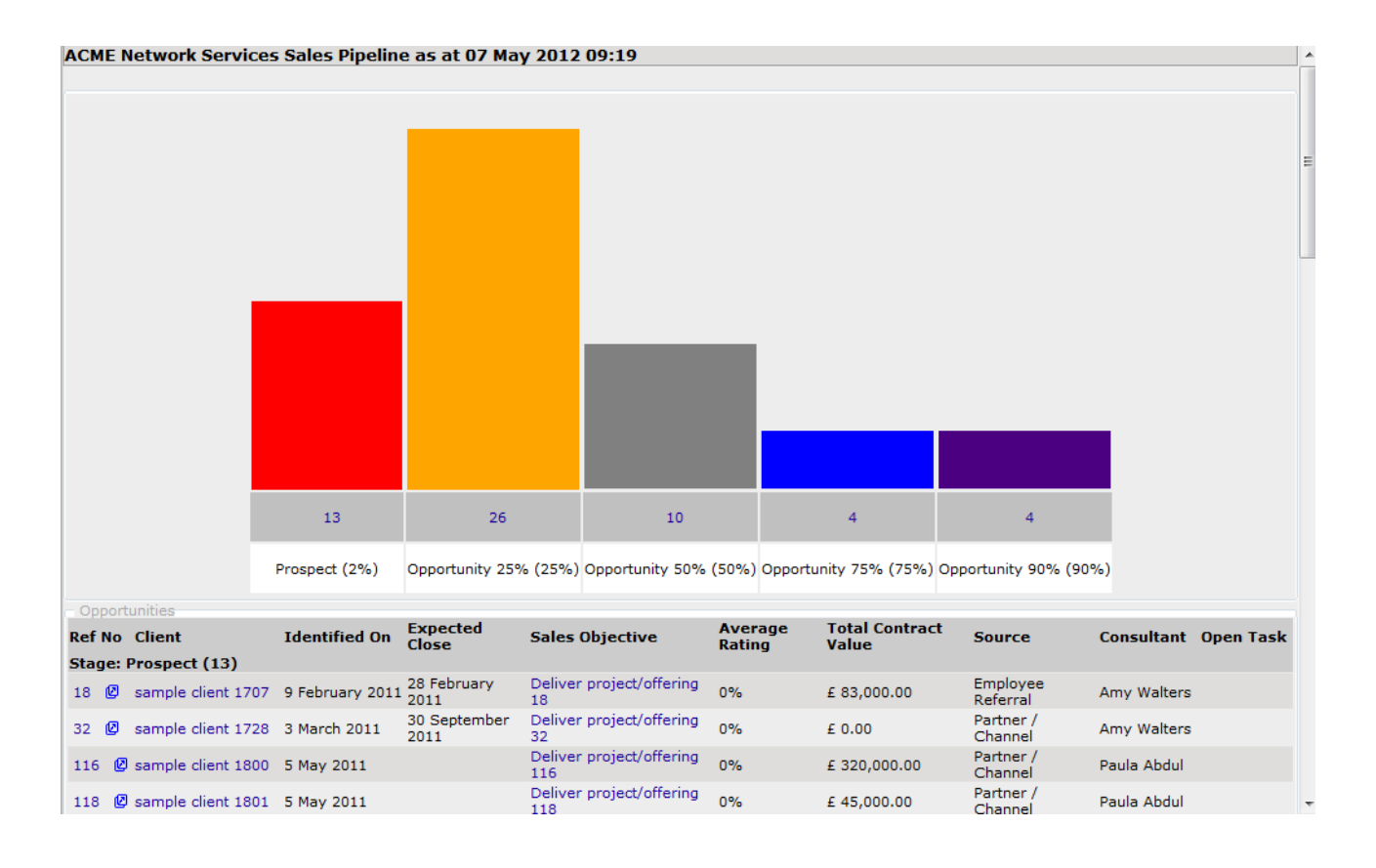

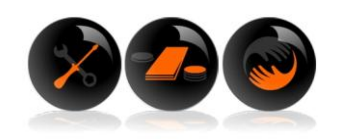